## 使⽤**SPM12**进⾏**MRI**图像配准

Alex / 2020-11-22 / free learner@163.com / [learning-archive.org](https://learning-archive.org/)

更新于*2023-09-13*,主要是⽂字排版上的更新,内容基本保持不变。

## ⼀、基本概念

图像配准就是将两个形状不同的大脑图像变得形状相似。原理上,图像配准的过程就是保持一个 图像不变(称为fixed image、target image或reference image),对另一个图像进行变换(称为 moving image或source image), 使得变换后的moving image与fixed image尽可能相似。变换 分为线性和非线性两种,线性一般又分为刚体变换和仿射变换。刚体变换只有平移和转动两种方 式,共6个⾃由度,即在X/Y/Z⽅向上的移动以及以X/Y/Z为轴的转动,亦即刚体变换没有改变图像 的形状,只是改变了图像的位置。仿射变换在刚体变换的基础上增加了缩放(scaling)和剪切 (shearing),包含12个自由度,仿射变换改变了图像的整体形状。相比于线性变换,非线性变 换采用更复杂的变换形式,使得图像在局部形状上相似。在实际操作中,图像配准会涉及两个过 程, 一个是估计变换(estimate transformation), 即估计moving image到fixed image的变换关 系。线性变换的结果是一个4x4的矩阵,而非线性变换的结果是一个变换场图像,表示每一个体 素位置的变换关系;另一个是应用变换(apply transformation),即将一个图像根据估计得到的 变换关系进行变换。之所以有这样的区分,是因为用于估计变换的图像不一定是应用变换的图 像,将fMRI配准到MNI模板就是这样一个例子。还有一个常用概念是乔可比矩阵的行列式

(Determinant of Jacobian Matrix), 它表示变换前后图像体积的变化,可以根据变换矩阵或变 换场计算得到,乔可比矩阵行列式大于1表示moving image变换后体积缩小。以上对于图像配准 的理解是非常粗浅的,请谨慎参考。

## ⼆、将**T1**结构像配准到**MNI**模板

1. 估计变换: 选择SPM12的Nomalize模块的Estimate选项, 在弹出的窗口中Image to Align处 选择T1图像,其他可以保持默认设置。运行结束后生成 y\_\*.nii 文件,这个文件包含了从 T1到MNI模板的变换关系(变换后的坐标位置)。

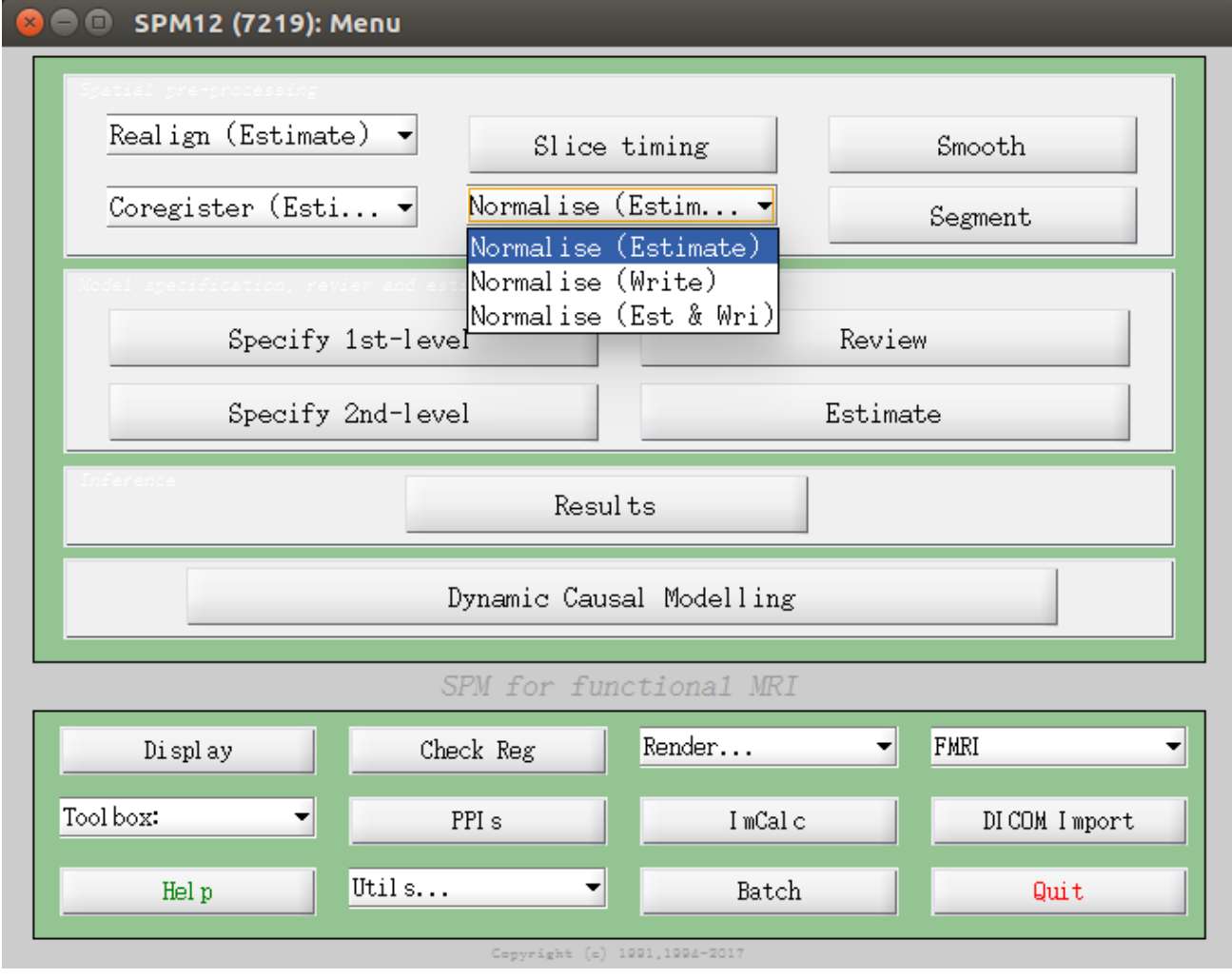

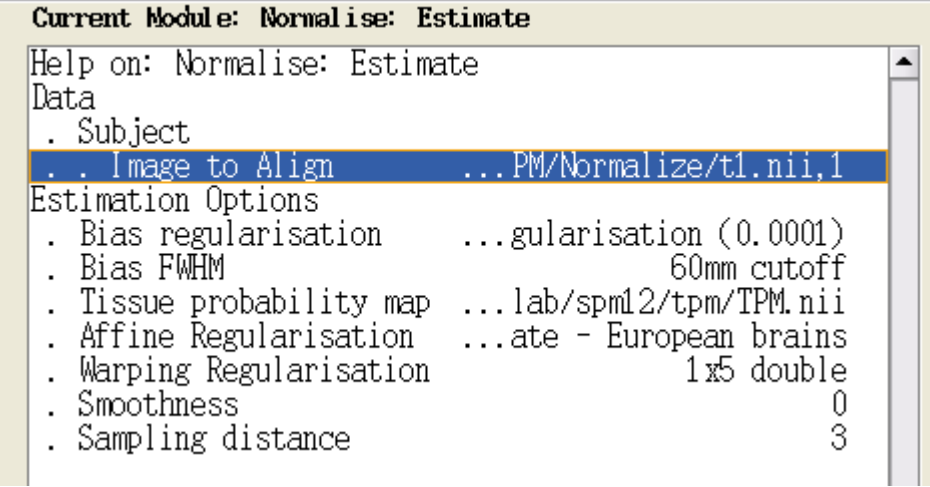

2. 应用变换: 选择Normalize模块的Write选项, 在弹出的窗口中Data选项处添加被试, 在 Deformation Field处选择上一步得到的 y\_\*.nii 文件, 在Image to Write处选择T1图像, 其 他可以保持不变。默认分辨率是 [2 2 2] ,如果觉得分辨率太低,也可以改成 [1 1 1] 。运 ⾏结束后⽣成 w\*.nii ⽂件,这个⽂件表⽰转换到MNI模板空间以后的T1结构像。

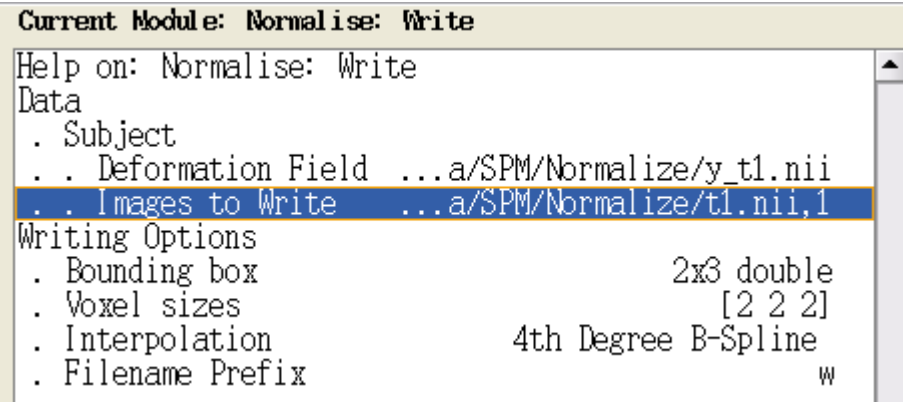

3. 检查配准质量: 选择SPM12的Check Reg模块, 在弹出的窗口中选择变换后的T1图像 ( w\*.nii )和MNI模板⽂件(SPM12安装⽬录下的tpm/TMP.nii⽂件),检查配准后的T1图 像是否与模板⽂件在解剖位置上是否很好地对应。

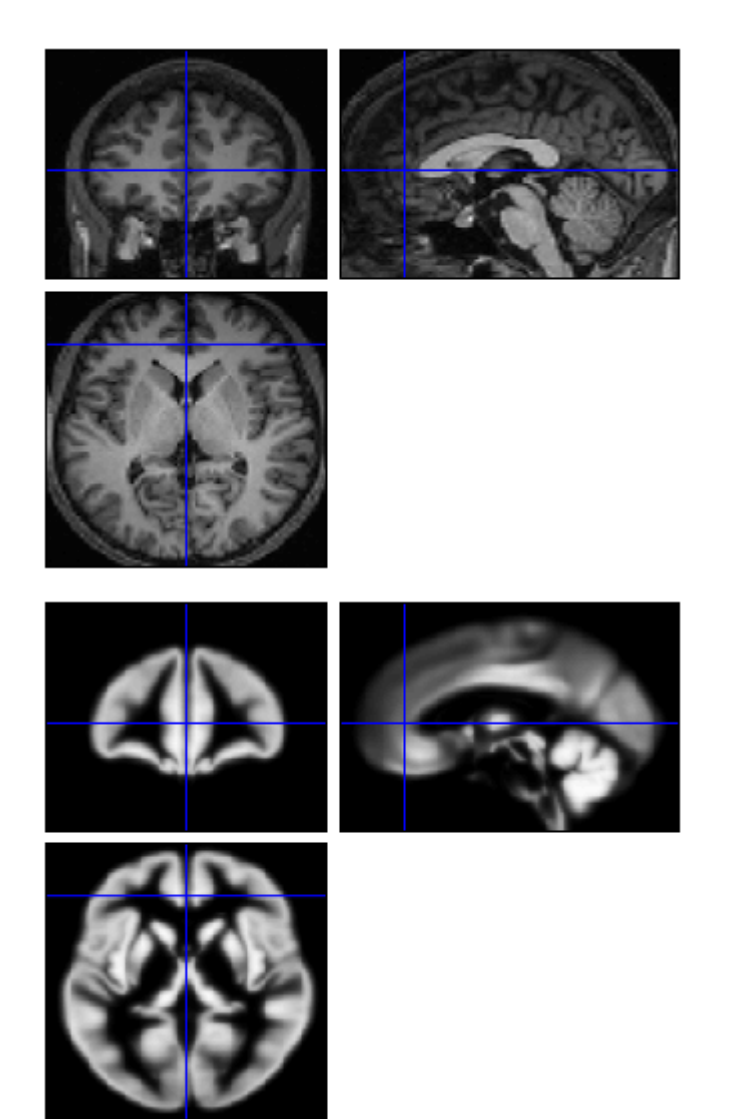

4. SPM12的Normalize模块的思路是,先将T1图像进行组织分割,然后将分割后的不同组织分 别与模板(模板也是分为不同的组织)进行配准,这两个步骤是同时进行的,称为Unified Segmentation, 和Segment模块是完全一样的, 只是在结果输出上不同。

5. MNI模板很多,那么SPM12的MNI模板是什么模板呢?现在SPM12(版本7219)的模板是基 干549个被试的T2/PD图像得到的,所以不是我们常见的MNI 152 (也叫ICBM152)。更详细 信息参⻅SPM12⽬录下的 spm\_templates.man ⽂件。

## 三、将**fMRI**功能像配准到**MNI**模板

1. 头动校正: 由于fMRI图像是4D图像, 3D空间加上一个时间维度。由于头动, 每个3D图像不 是完全对齐的,因此,需要进行头动校正。

估计变换:选择SPM12的Realign模块的Estimate选项,在Data处选择fMRI图像(注意要选 择所有的3D图像,SPM12默认是读取第一个图像),其他选项默认设置即可。运行结束后生 成 \*.mat 文件,表示刚体变换的矩阵,这个信息也写到了fMRI文件的头信息里; 生成 rp \*.txt 表示6个头动参数; 生成 spm \*.ps 文件是6个头动参数的可视化。

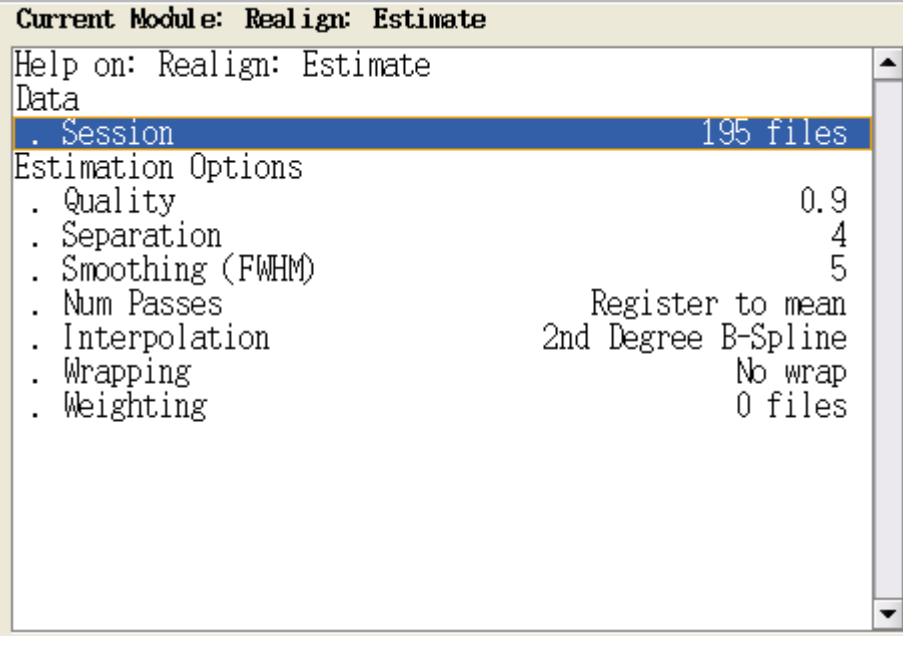

应用变换: 选择Realign模块的Reslice模块, 选择fMRI图像, 其他参数不变。运行结束后会 生成 r\*.nii 和 mean\*.nii 文件, 分别表示头动校正后的文件以及平均fMRI图像。

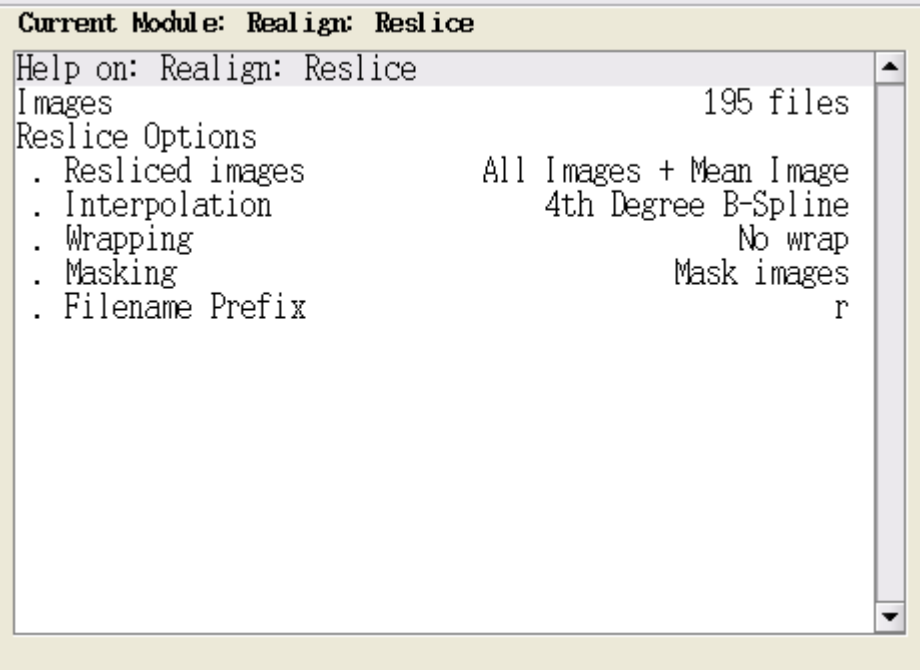

2. 将T1和fMRI图像对齐: 虽然是为了将fMRI配准到MNI模板, 但是由于fMRI图像本身分辨率太 低,直接使用非线性的方式将fMRI配准到MNI模板效果不太好,因此常用做法是先将T1和 fMRI图像对齐,然后将T1配准到MNI模板,最后将fMRI图像转换到MNI模板空间。

估计变换: 选择SPM12的Coregister模块的Estimate选项,在Reference处选择上一步生成的 平均fMRI图像,即 mean\*.nii 文件,在Source Image处选择T1像,其他参数不变。运行结 束后,变换矩阵写入T1文件的头信息中; 生成 spm \*.ps 文件用于结果的可视化。

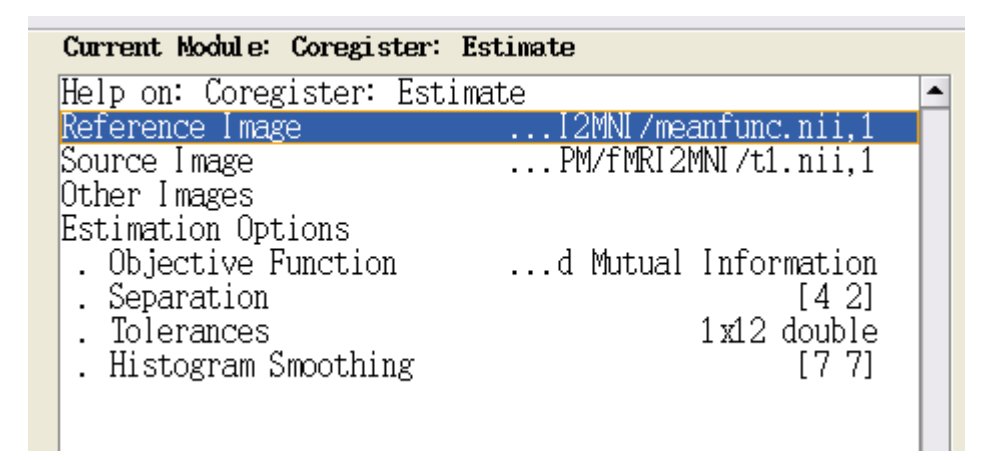

应用变换: 选择Coregister模块的Reslice选项, 在Image Defining Space处选择平均的fMRI 图像,在Images to Reslice处选择T1图像,其他保持不变。运行结束后生成变换到fMRI图像 空间的T1像,即 r\*.nii 文件。同样地,可以使用Check Reg模块检查T1和fMRI配准质量。 实际上,并不需要进行这一步,因为现在的T1像的头信息里已经包含了T1到fMRI的转换矩阵 了,可以直接用这个文件进行下一步,这里只是为了保持形式上的一致性。当然,也可以使 用变换后的T1像进行下一步,不过变换以后T1像和fMRI图像分辨率一致,即分辨率下降了, 因此可能不利于后⾯的分析。

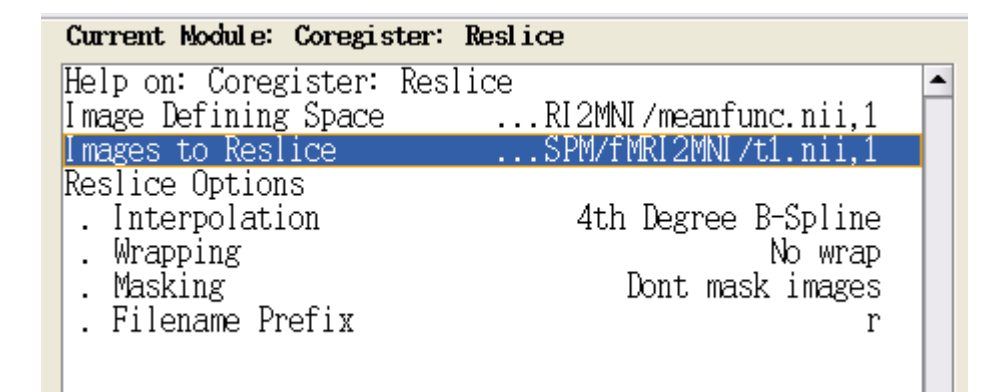

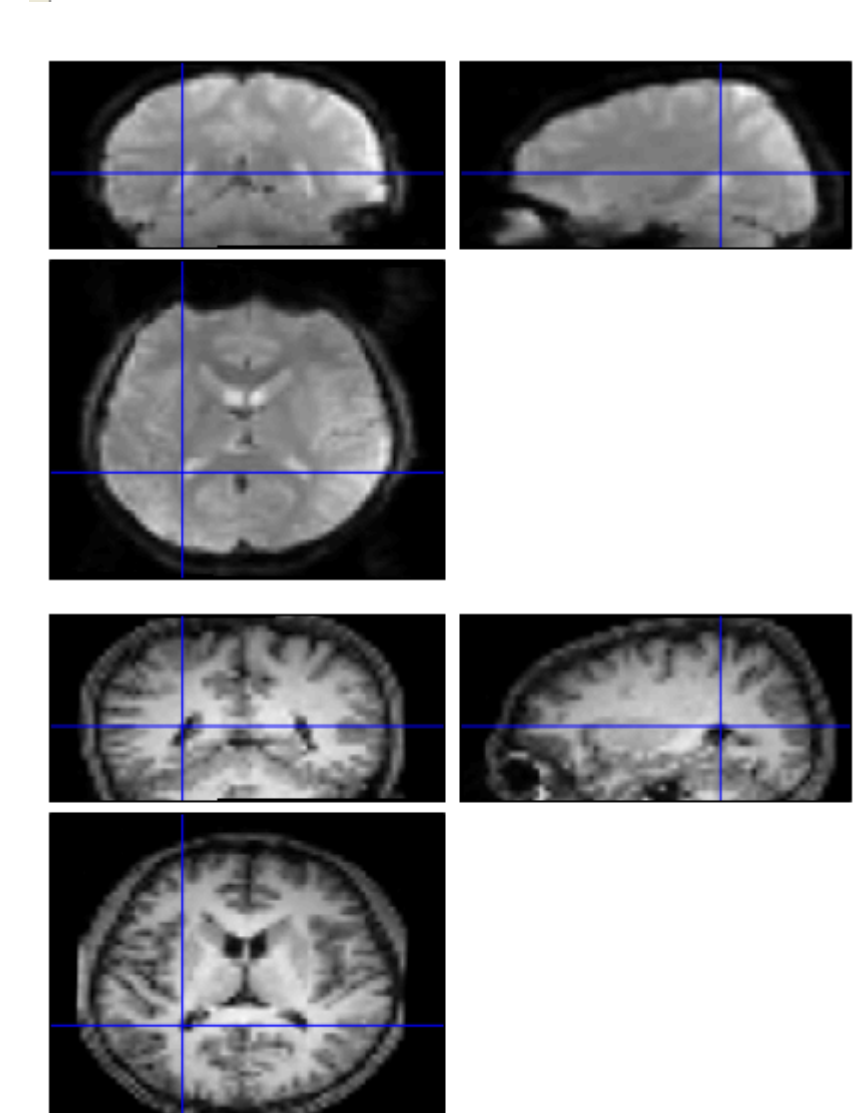

3. 将T1像配准到MNI模板: 这一步和第二节的步骤是完全一样的, 不同之处在于这个时候的T1 像的头信息已经修改了(我认为这是SPM12容易让人困惑的一点,因为它直接修改了原始文 件)。由于上一节已经详细描述了分开进行估计变换和应用变换的过程,这里直接将两个步 骤一次进行。在Normalize模块下Data选项处添加被试,在Image to Align处选择T1像,在 Images to Write处选择进行头动校正后的fMRI文件,即 r\*.nii 文件,其他保持不变。默认 分辨率是2mm,一般fMRI图像分辨率是3mm左右,因此这里可以改为 [3 3 3] 。

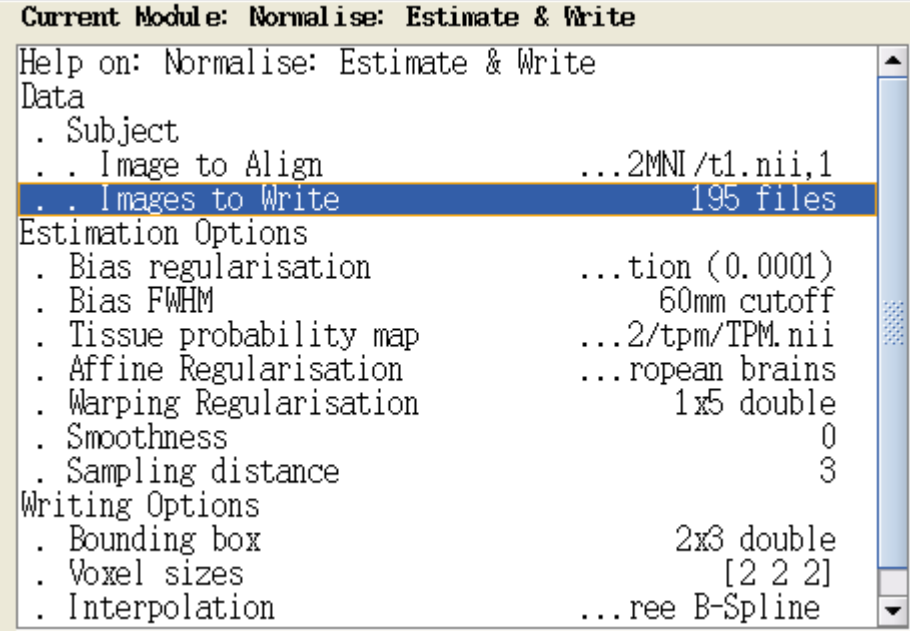

同样地,转换以后使⽤Check Reg模块检查配准的质量:

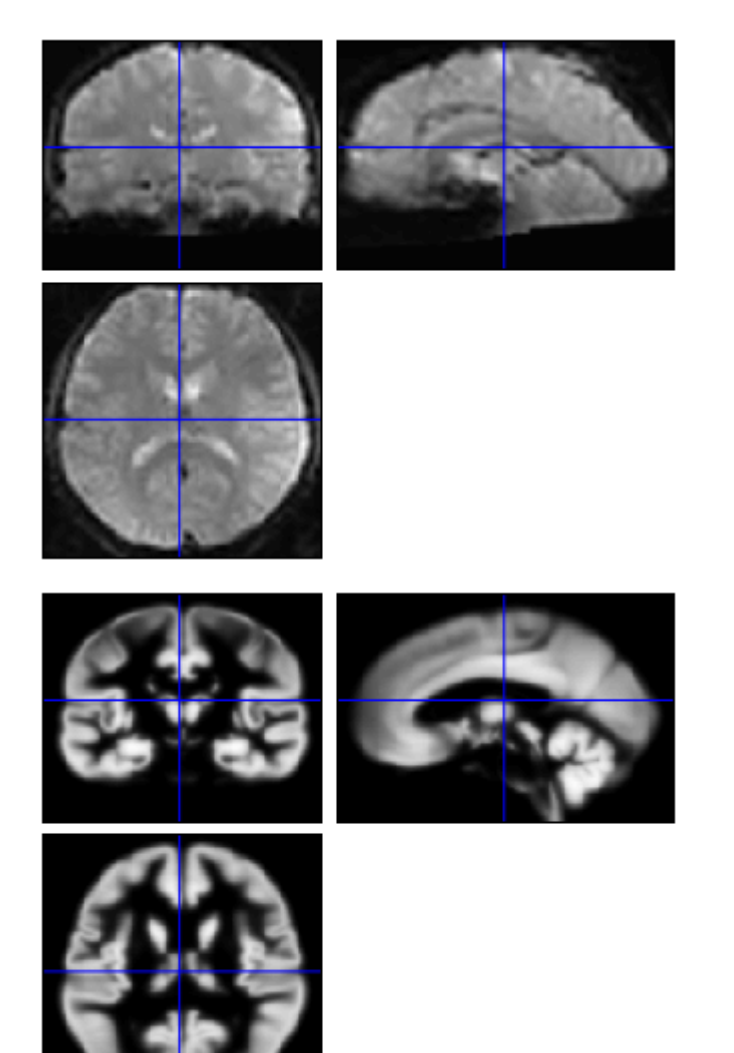